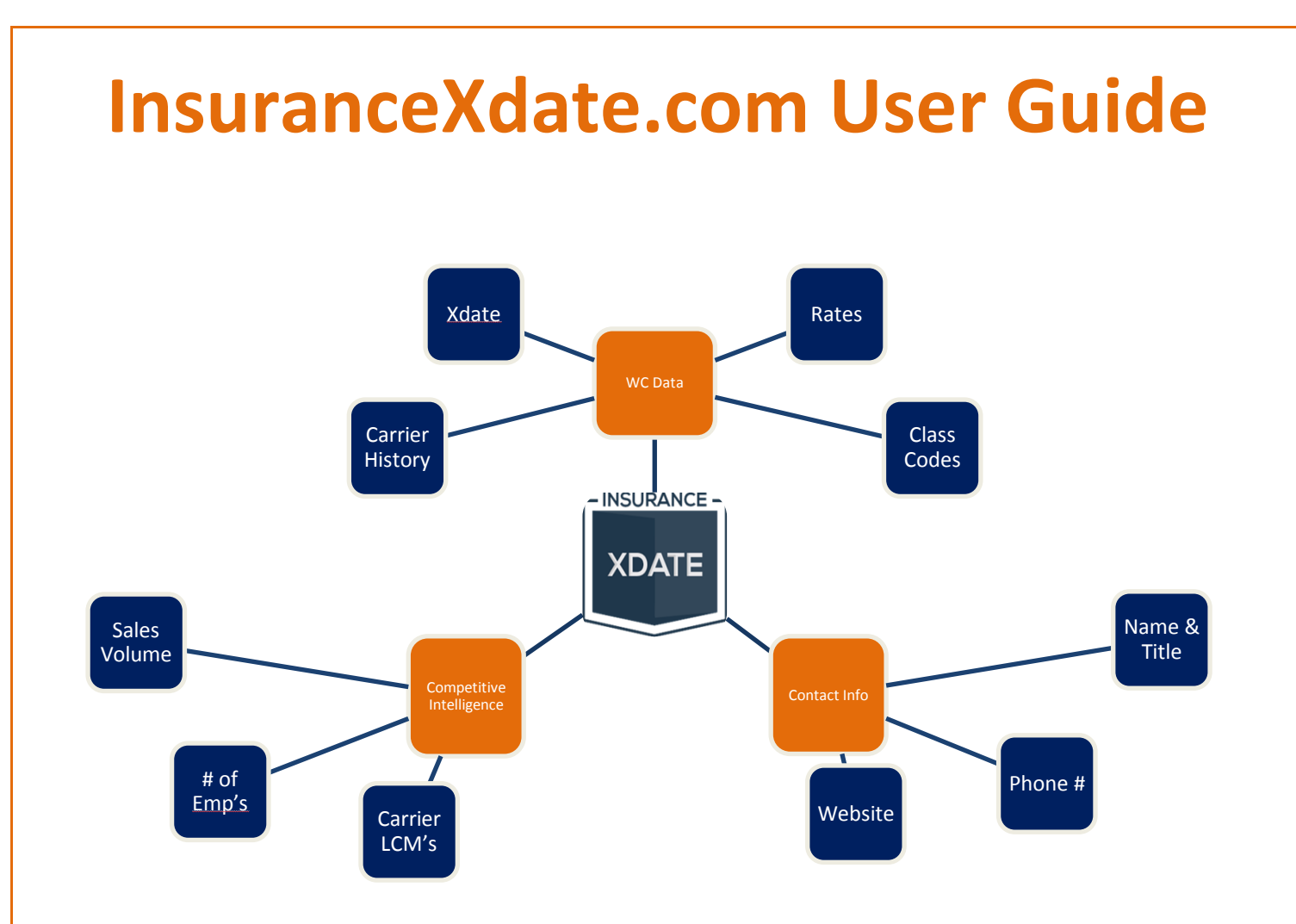

**Contact: Email – [support@insurancexdate.com](mailto:support@insurancexdate.com) Phone – 215-839-9991**

**\*Search by key word or phrase in this document using ctrl+f \*Click on any Heading the in the Table of Contents to go directly to section**

INSURANCE -**XDATE** 

# **Contents**

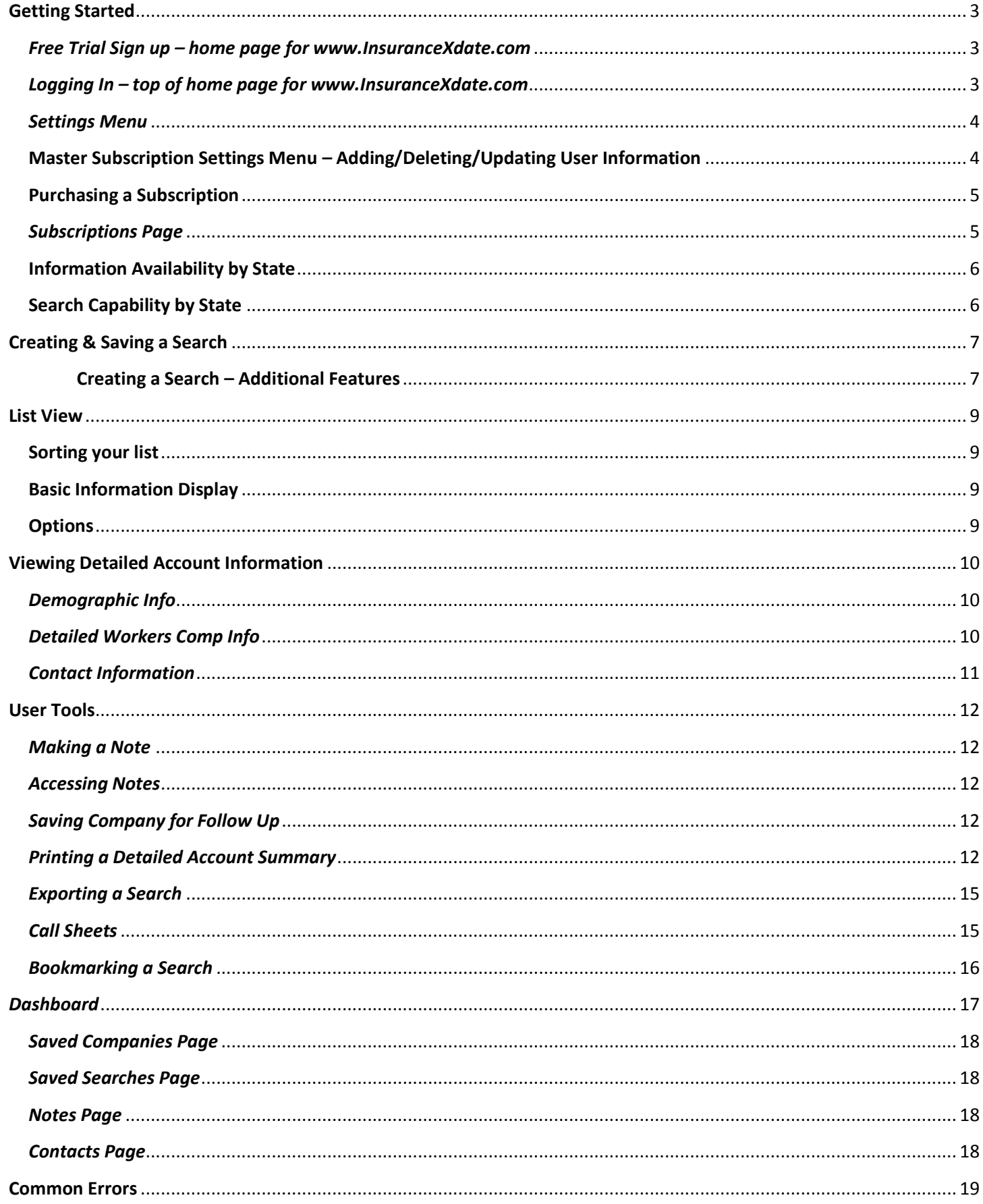

- INSURANCE -**XDATE** 

## <span id="page-2-0"></span>**Getting Started**

#### <span id="page-2-1"></span>*Free Trial Sign up – home page for [www.InsuranceXdate.com](http://www.insurancexdate.com/)*

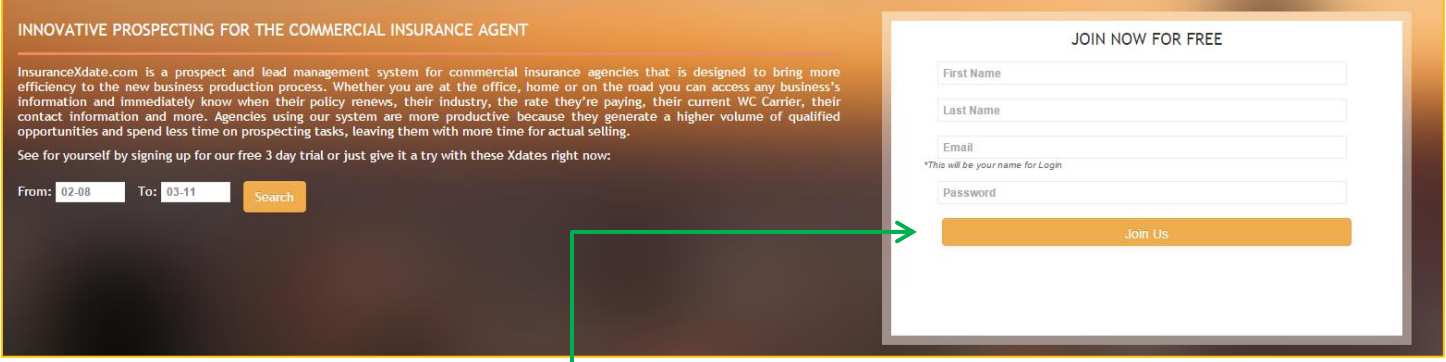

- To sign up for a free 3 day trial, enter your First name, Last name, Email address, create a Password and click "Join Us"  $\leftarrow$
- Your email address is your User ID

### <span id="page-2-2"></span>*Logging In – top of home page for [www.InsuranceXdate.com](http://www.insurancexdate.com/)*

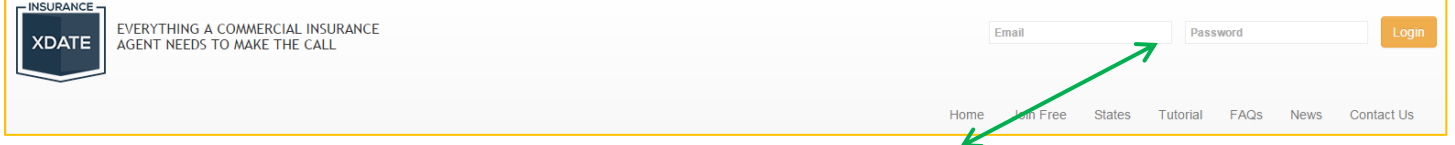

- Whether you are using a Trial account or a Subscriber, you will login here with your email address and the password you created
- Once logged in you will be taken directly to your Dashboard
- Forgotten Password? Emai[l support@insurancexdate.com](mailto:support@insurancexdate.com) to have it reset

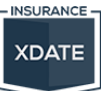

## <span id="page-3-0"></span>*Settings Menu*

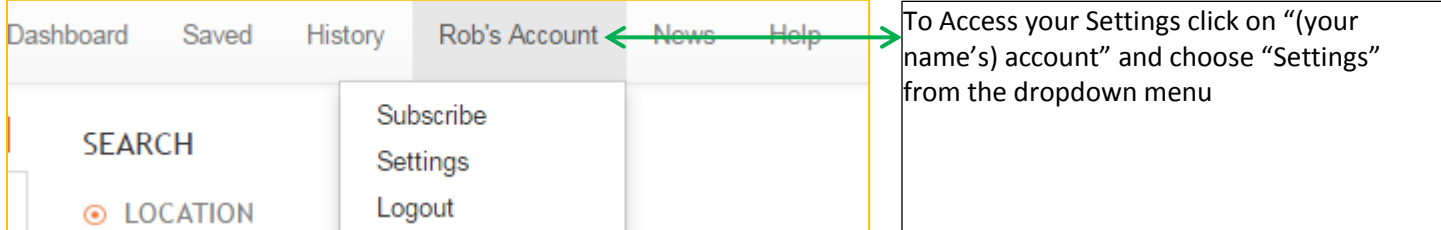

## <span id="page-3-1"></span>**Master Subscription Settings Menu – Adding/Deleting/Updating User Information**

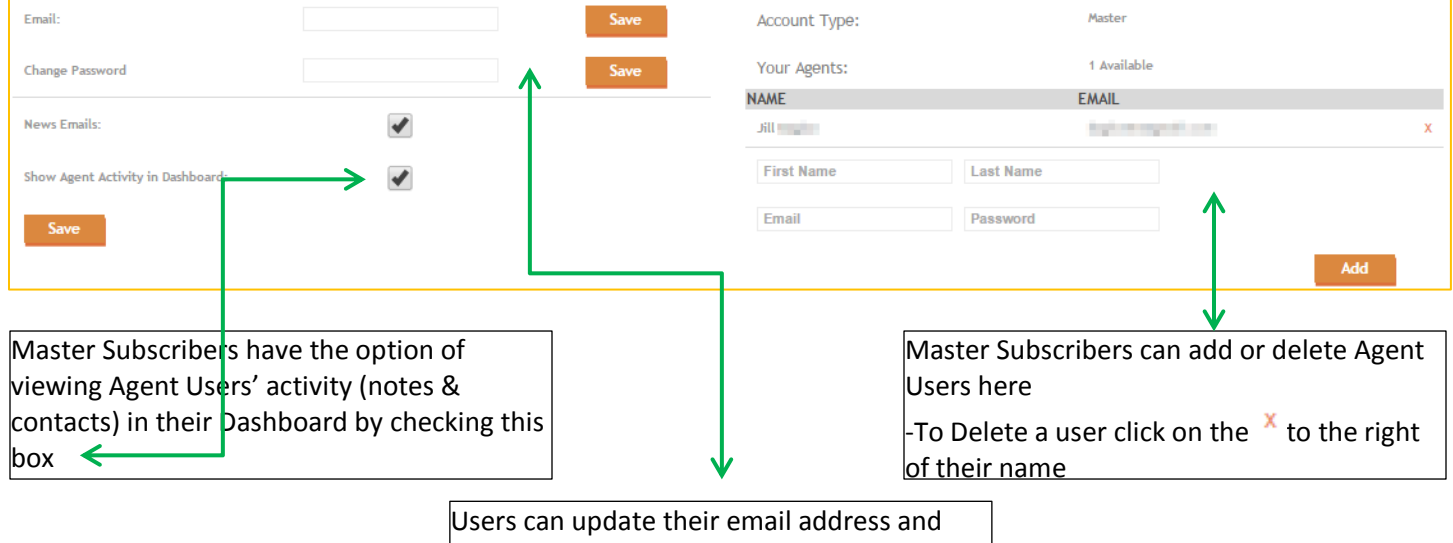

password here (available for all users)

**INSURANCE XDATE** 

## <span id="page-4-0"></span>**Purchasing a Subscription**

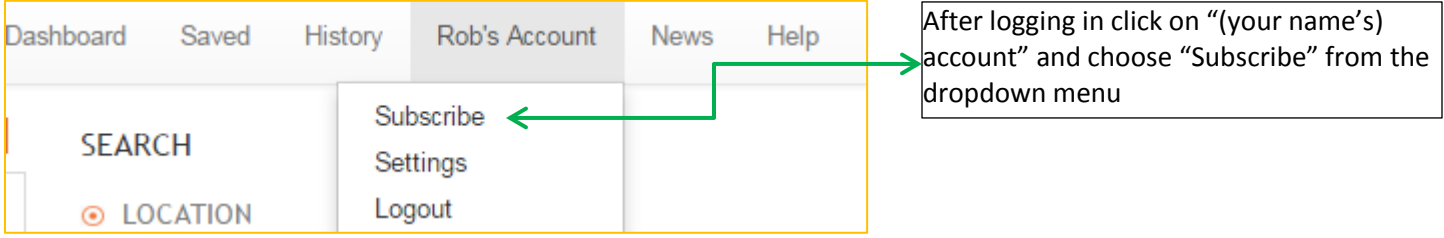

## <span id="page-4-1"></span>*Subscriptions Page*

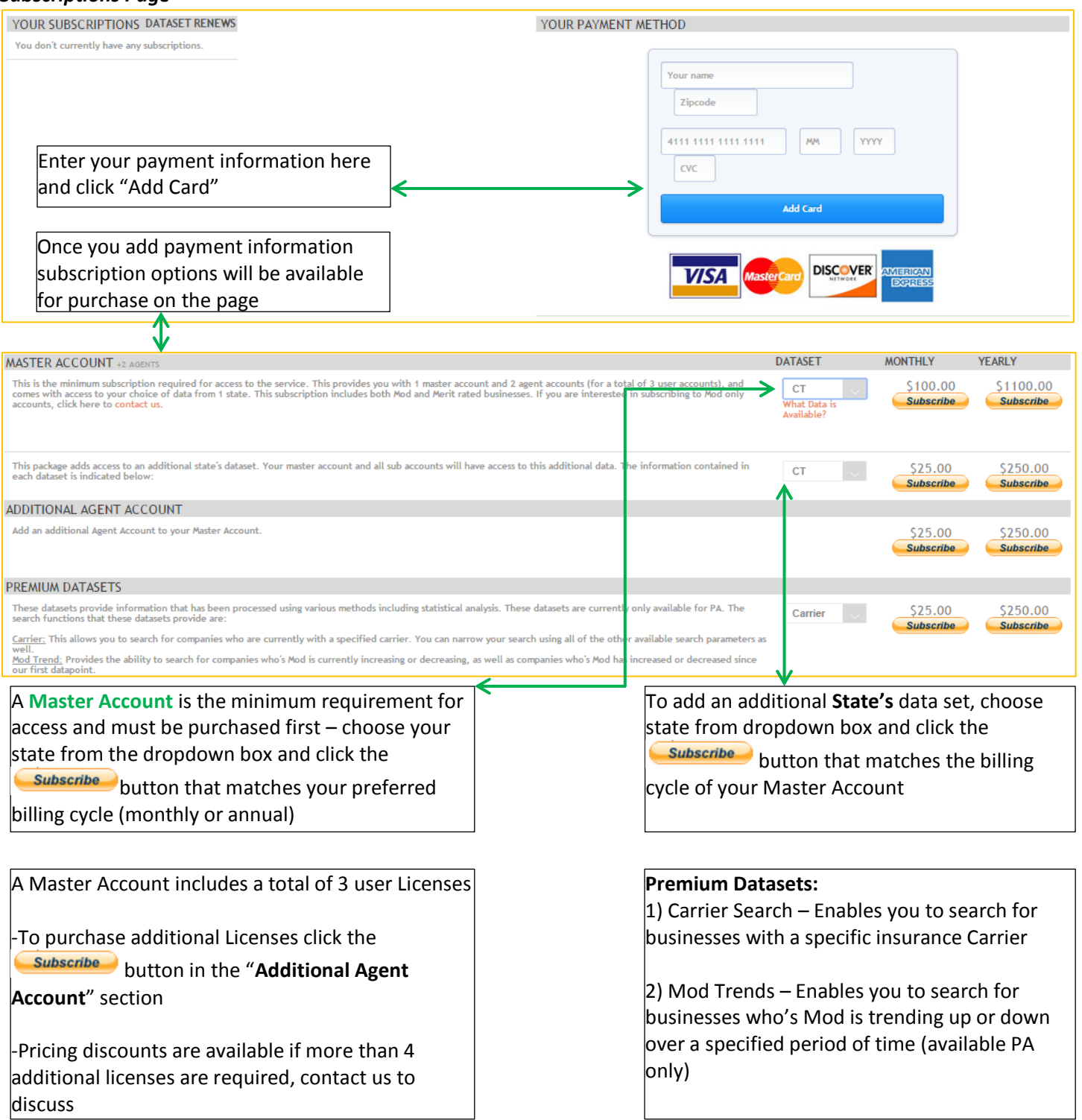

- INSURANCE -**XDATE** 

#### <span id="page-5-0"></span>**Information Availability by State**

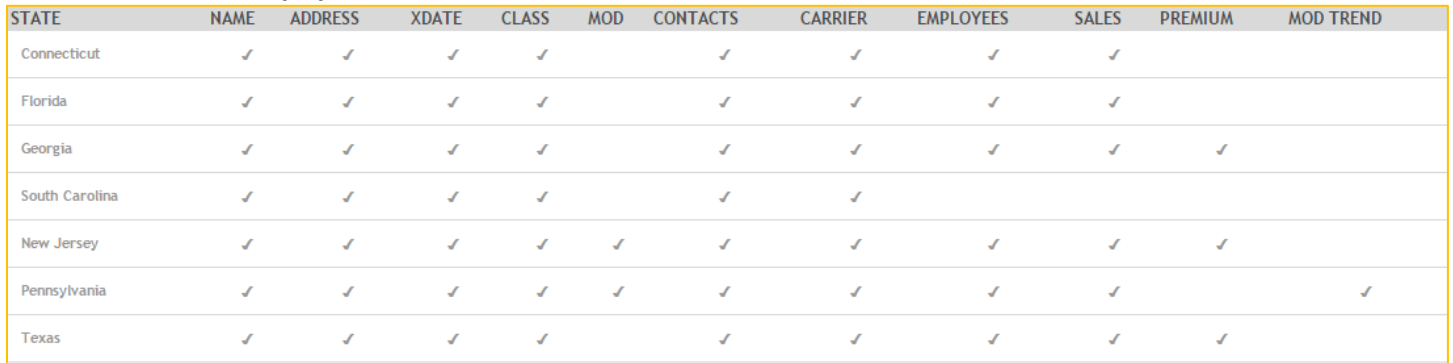

## <span id="page-5-1"></span>**Search Capability by State**

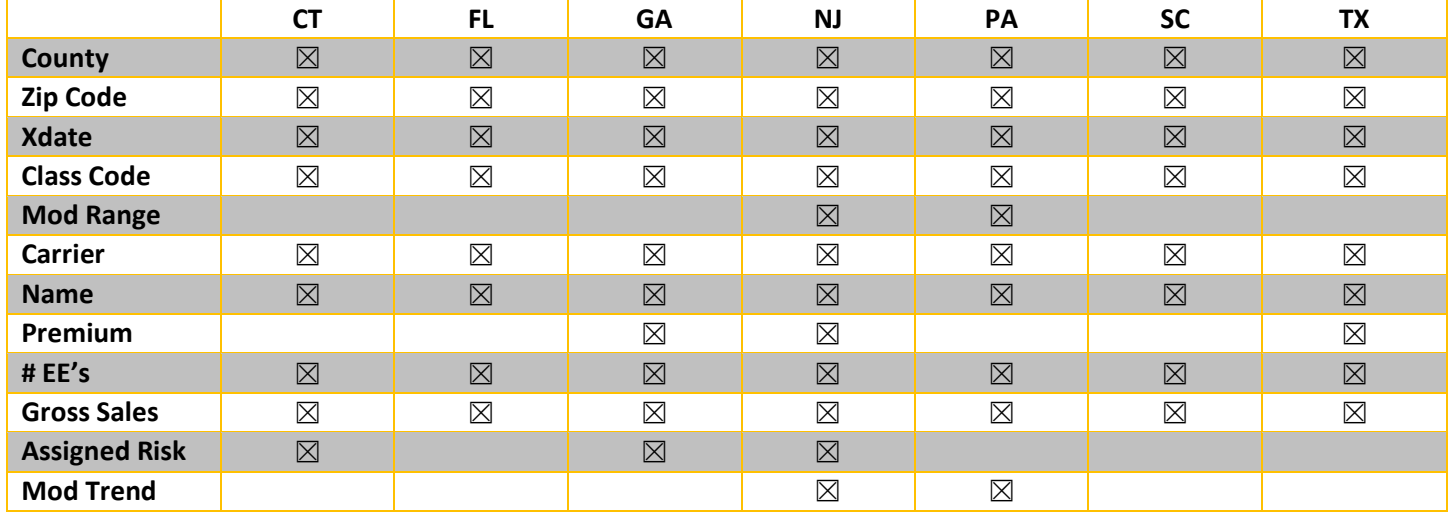

\*NJ – Carrier & Premium information limited to Assigned Risk Accounts only

\*Premium estimates for all states do not include all rating factors

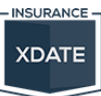

## <span id="page-6-0"></span>**Creating & Saving a Search**

Search dialogue displays on the right hand side of your screen or on the bottom of your screen page, depending on your monitor size. Here is an overview of how to create a search:

<span id="page-6-1"></span>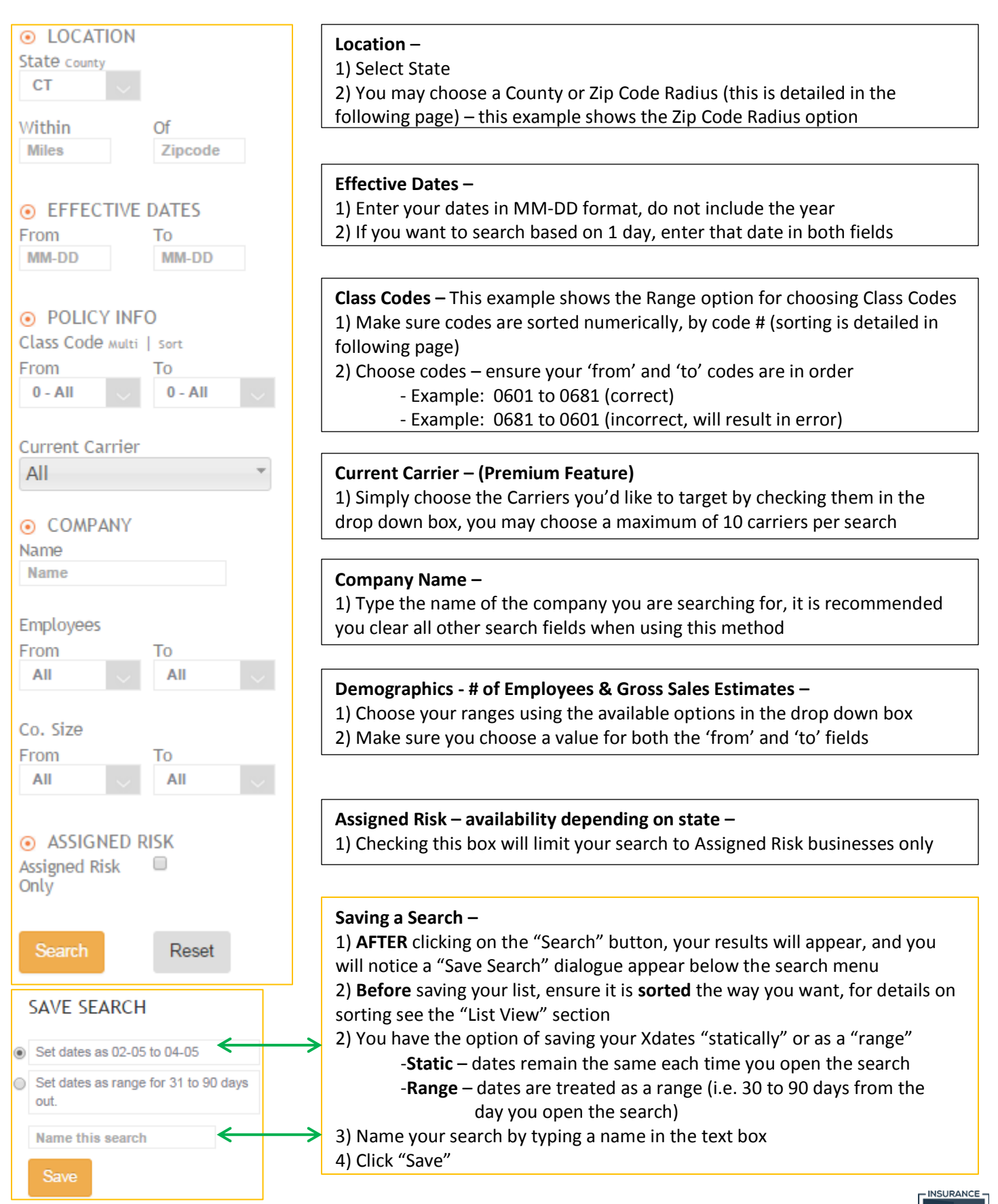

**XDATE** 

## **Creating a Search – Additional Features**

You have several different options for Location and Class Code search criteria as indicated below:

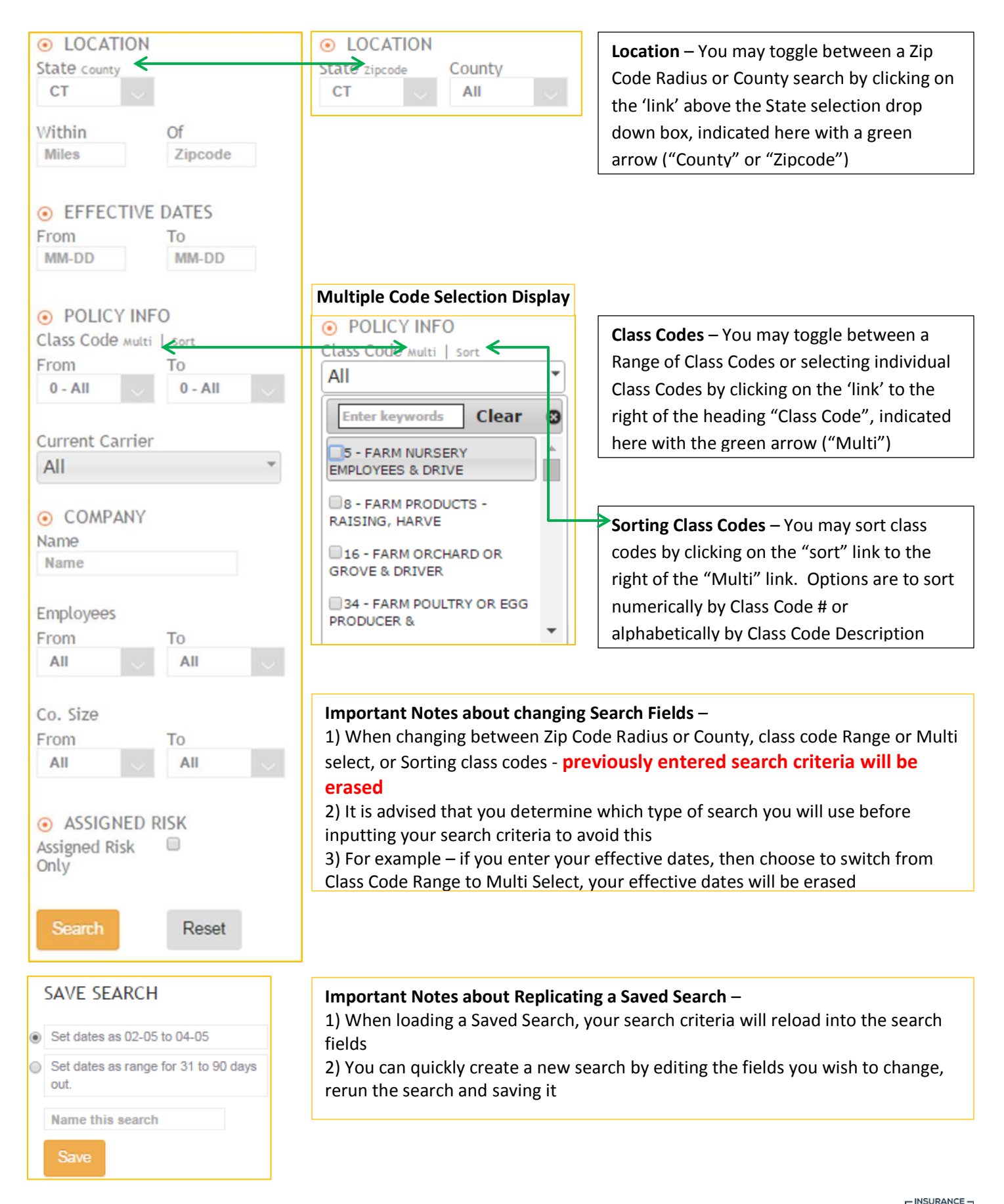

**XDATE** 

<span id="page-8-0"></span>**List View Sorting your list**

<span id="page-8-1"></span>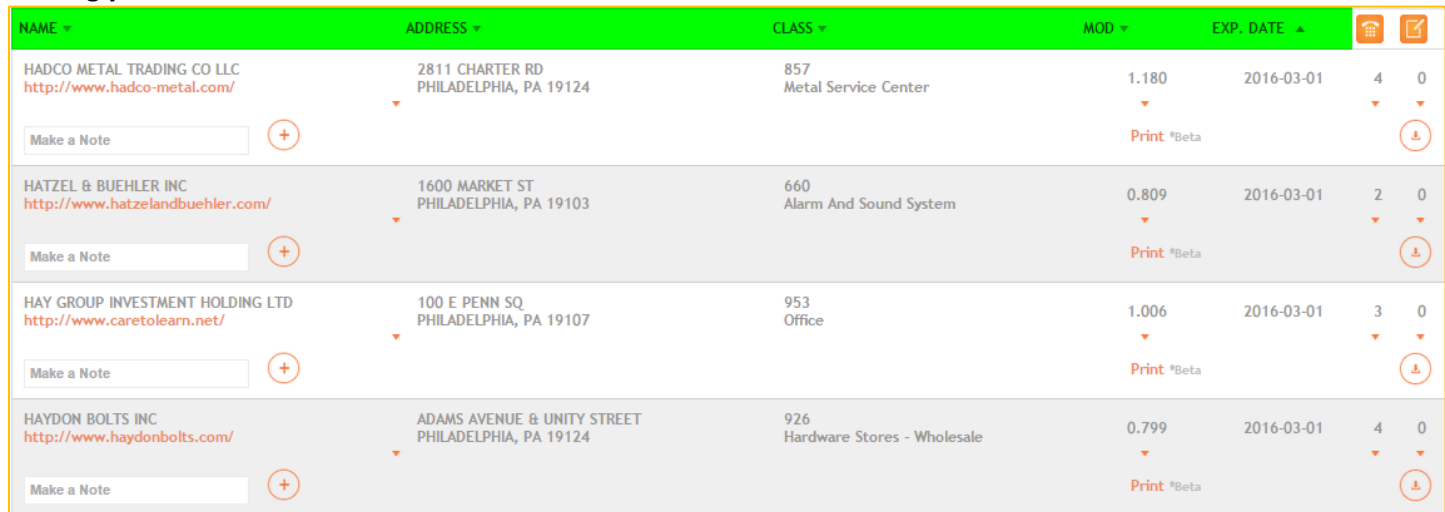

- List is **sortable** by clicking on any of the header rows, highlighted in **green**, in ascending or descending order

## <span id="page-8-2"></span>**Basic Information Display**

<span id="page-8-3"></span>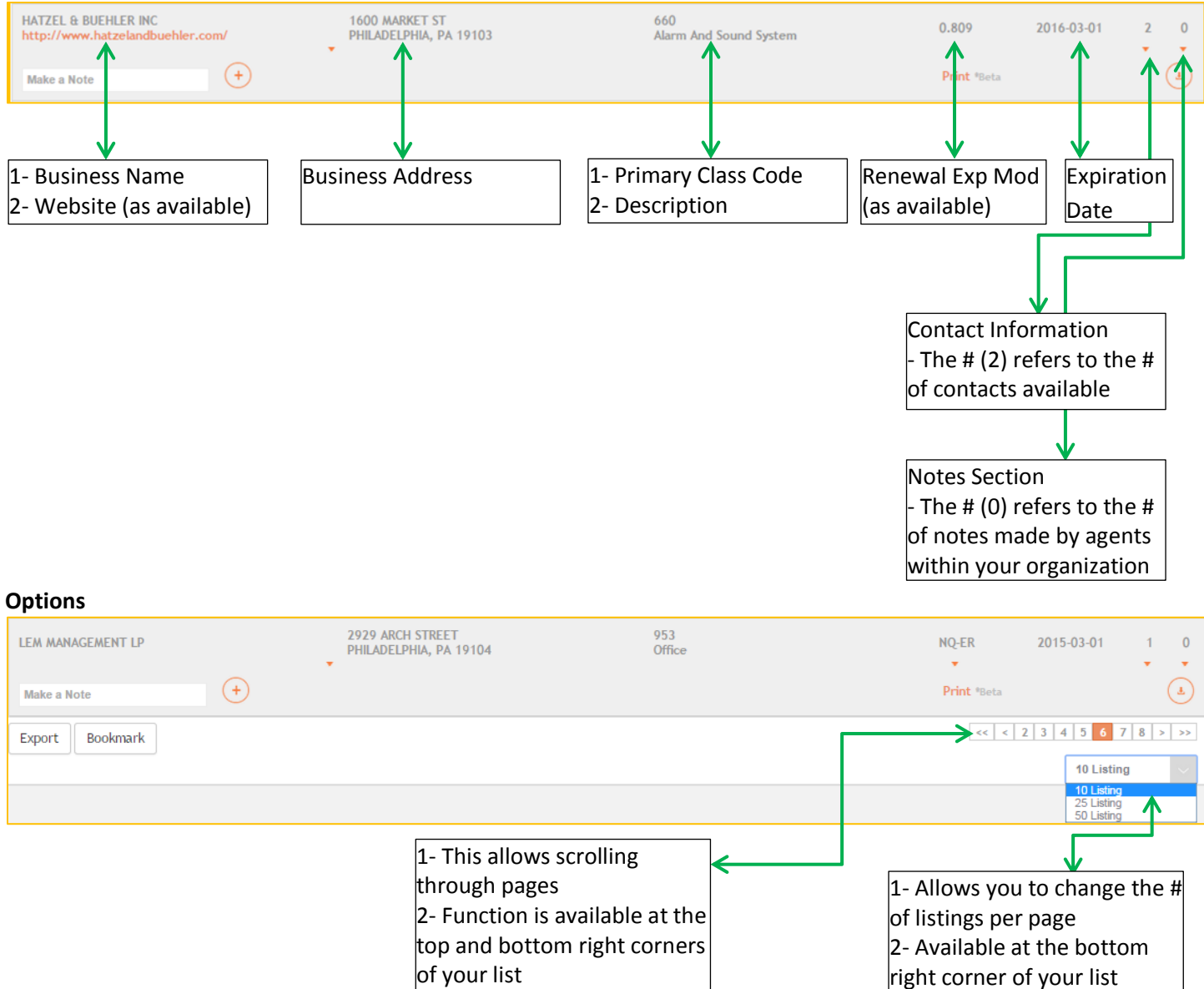

**NSURANCE XDATE** 

#### <span id="page-9-0"></span>**Viewing Detailed Account Information**

Each listing has additional information available and is accessed by clicking on the listing with your mouse. Below are further details on how to access and what information is available.

## <span id="page-9-1"></span>*Demographic Info*

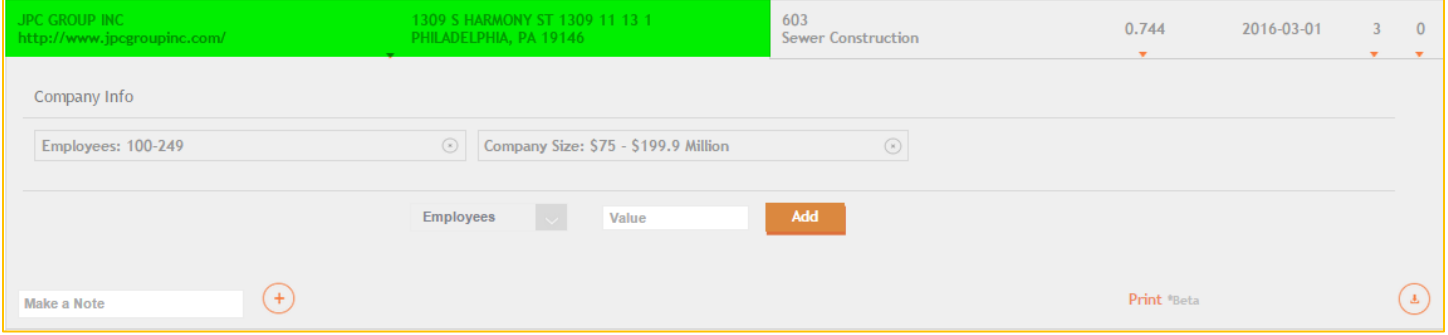

- Clicking on the area highlighted in green (name and address area) will display available demographic information (# of Employee, Gross Sales & Premium estimates – as available)
- Users have the option to add information to their database using the drop down selection box and clicking the 'add' button
	- o Fields available: # of Employees, Gross Sales, Payroll, Losses and Premium

#### <span id="page-9-2"></span>*Detailed Workers Comp Info*

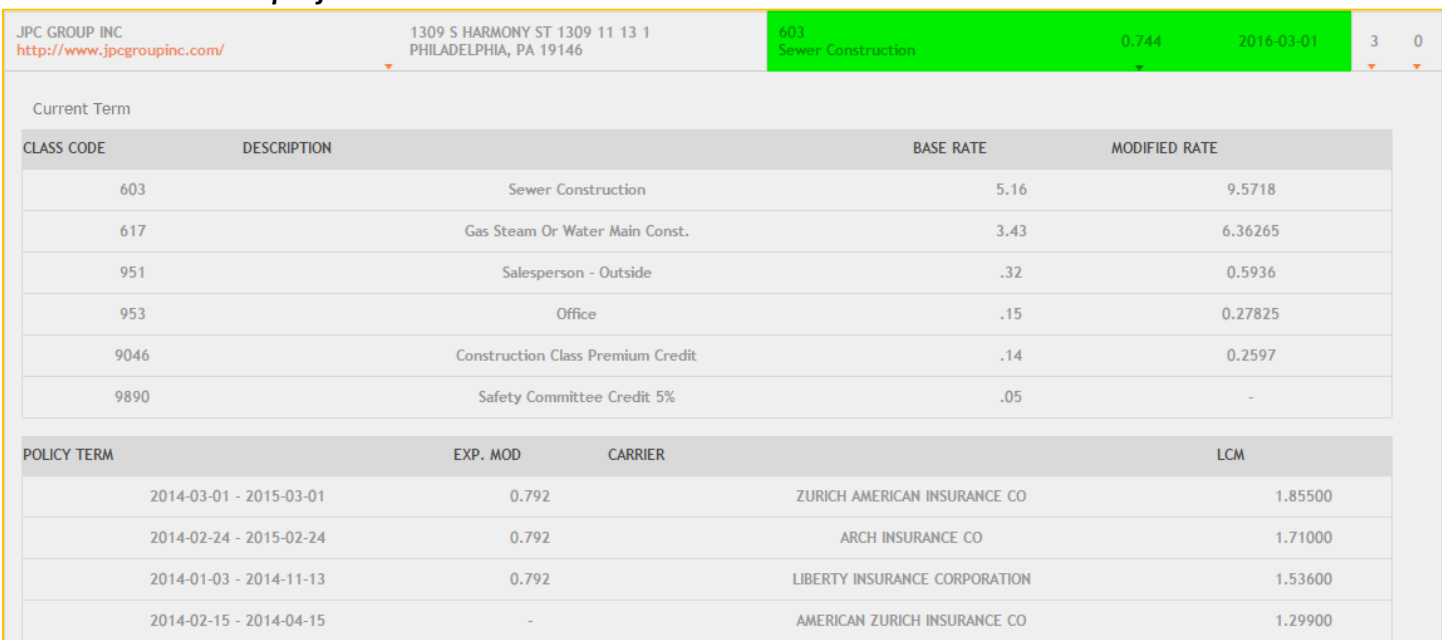

- Clicking on the area highlighted in **green** (Class, Mod and Exp Date area) will display available Workers Comp information (See Information Availability section for a list of what is available by state)

> **ISURANCE XDATE**

## **Viewing Detailed Account Information (continued)**

<span id="page-10-0"></span>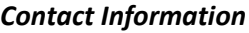

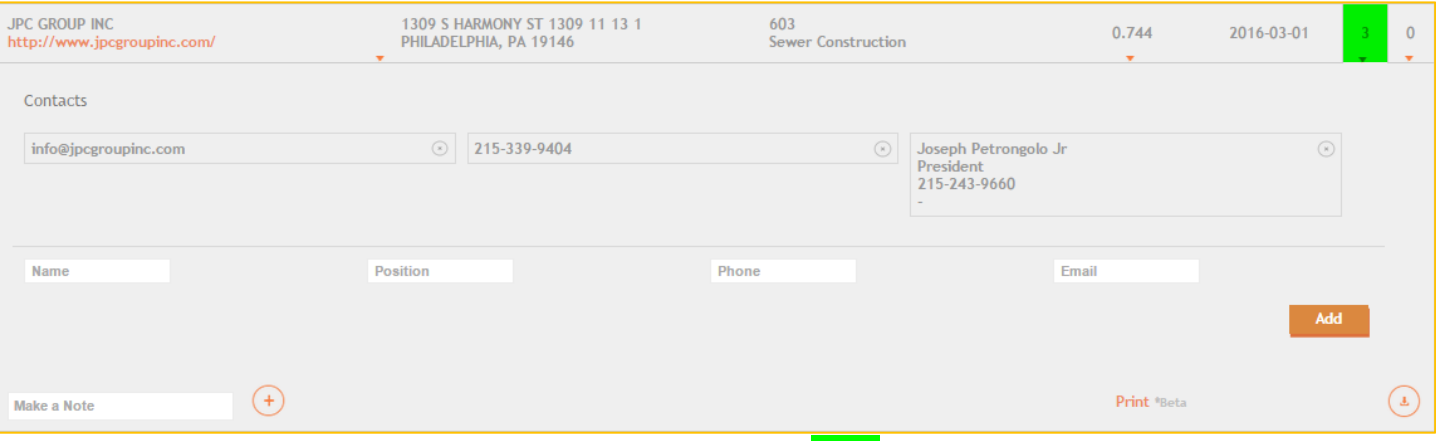

- To view Contact information, click on the area highlighted in green
- The  $\#$  ( $\frac{3}{2}$ ) shown in this field relates to the # of contact information available
- Users can add their own contact information to their database using the structured contact fields

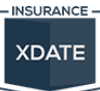

## <span id="page-11-0"></span>**User Tools**

#### <span id="page-11-1"></span>*Making a Note*

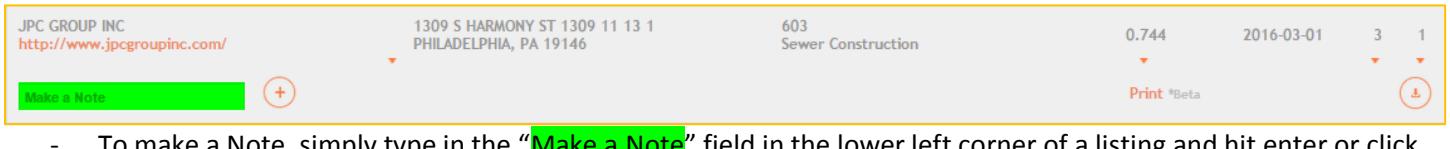

To make a Note, simply type in the "<mark>Make a Note</mark>" field in the lower left corner of a listing and hit enter or click the  $(+)$  button to save

## <span id="page-11-2"></span>*Accessing Notes*

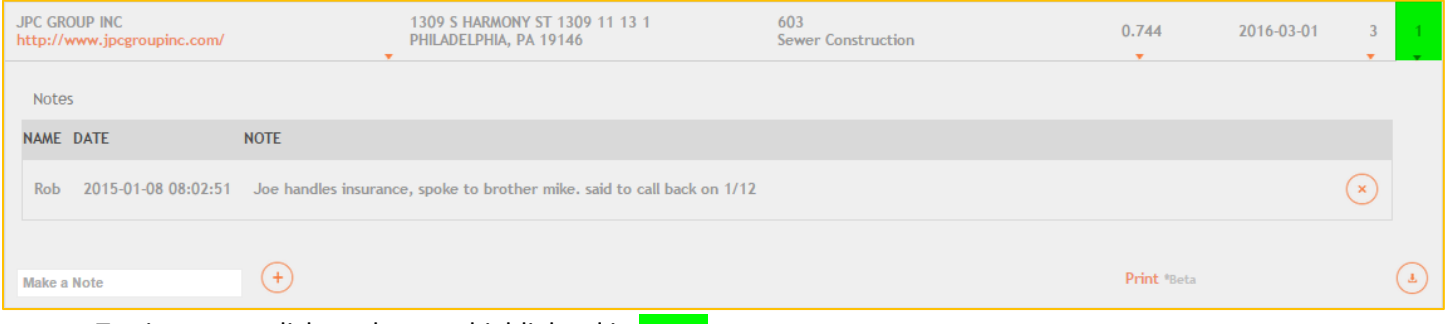

- To view notes click on the area highlighted in **green**
- Notes will display below the listing including the day/time the note was made and the person who made the note
- To delete a note, click on the  $\rightarrow$  button
- The  $\#(\mathbf{1})$  indicates the # of notes made for this business listing

#### <span id="page-11-3"></span>*Saving Company for Follow Up*

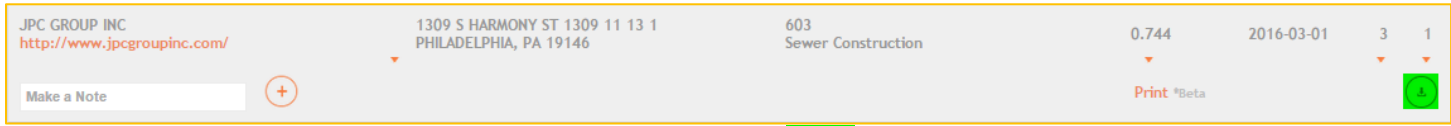

- To save a company click on the **button**, highlighted in **green**
- To view your Saved Companies, see Dashboard section (page 12) and Saved Companies (page 13)

#### <span id="page-11-4"></span>*Printing a Detailed Account Summary*

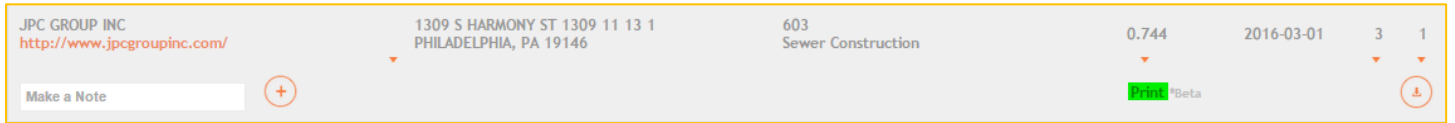

- To print an Account Summary **RIGHT-CLICK** on the Print link, highlighted in green, and open in a new tab or new window
	- $\circ$  Opening in a new tab or window will keep your place on the list

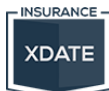

## *Printing a Detailed Account Summary (continued)*

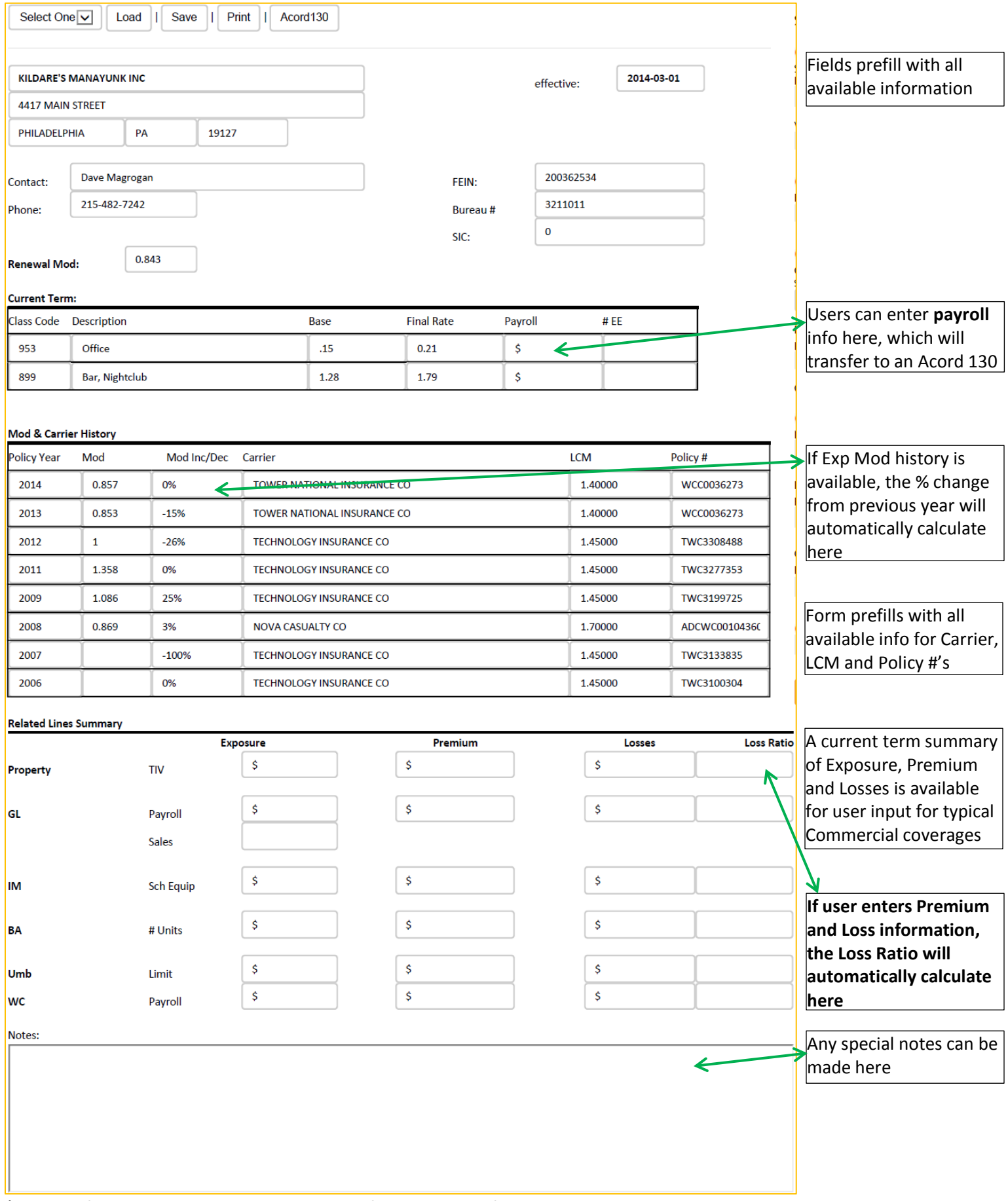

*\*Controls for saving, loading and exporting info available on following page*

## *Printing a Detailed Account Summary (continued)*

*(Enlarged view of controls at top of print page)*

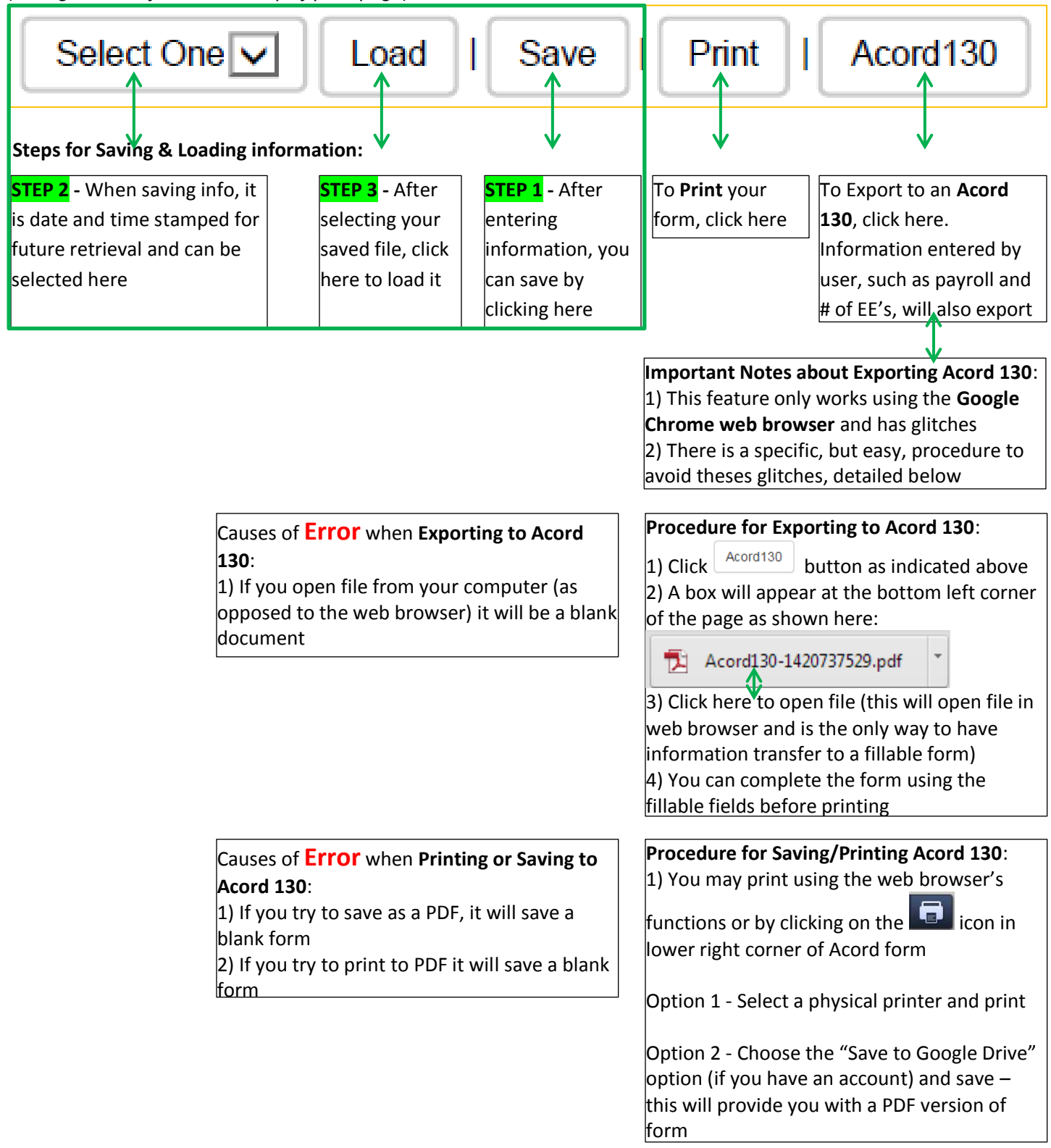

**NSURANCE XDATE** 

## <span id="page-14-0"></span>*Exporting a Search*

![](_page_14_Picture_101.jpeg)

be downloaded

∧

## Lists export as an Excel CSV file, below is an example of the output:

![](_page_14_Picture_102.jpeg)

## <span id="page-14-1"></span>*Call Sheets*

## - *allows you to print Detailed Account Summary pages for all businesses in a search with 1 click*

![](_page_14_Picture_103.jpeg)

![](_page_14_Picture_7.jpeg)

## <span id="page-15-0"></span>*Bookmarking a Search*

![](_page_15_Figure_1.jpeg)

A Bookmark allows you to **quickly return to the page you last left off on a prospect list** without having to scroll through pages, as you would by loading a saved search

## *Retrieving your Bookmark*

#### 1) Click on "Saved" in the **History Rob's Account** Dashboard Saved **News** Help header  $\geq$  2) Click on "Bookmarks" in the **Bookmarks** € dropdown list to open page Companies 3) Load your Bookmark by Searches **TION** clicking on the link *Bookmarks Page* **DATE OCATION CLASSES** EXP. MODS **CARRIER** DΔ  $2015 - 01 - 0909 : 12.53$  $\left( \mathbf{x}\right)$  $0 - 9999$  $0.1 - 5$ All Within 50 mile of 19428 2015-01-08 09:08:28  $PA$ All  $\left(\mathbf{x}\right)$ **PA** 2014-12-16 10:08:23  $601 - 681$  $0 - 0$ All  $\mathbf{x}$ Within 75 mile of 19428 - Bookmarks are date and time stamped for reference To delete a Bookmark click on

## *(Enlarged view of Header Tabs found on Upper Right Corner of webpage)*

![](_page_15_Picture_9.jpeg)

the

×

#### <span id="page-16-0"></span>*Dashboard*

![](_page_16_Picture_98.jpeg)

- Upon logging in you will be taken to your Dashboard

The Dashboard is a snapshot of your most recent Saved Searches, Saved Companies, Notes and Contacts

Each section of the Dashboard has its own page, which can be accessed using the instructions below

#### *(View of Header tabs on Upper Right Corner of webpage)* To Access your **Saved Companies** or **Searches** pages, Dashboard Saved click on "Saved" in the header row and make your selection from the dropdown menu **Bookmarks** Companies Searches **TION** To Access your **Notes** or **Contacts** pages, click on Dashboard Saved History "History" in the header row and make your selection from the dropdown menuNotes  $\vert$  1 Contacts

**INSURANCE XDATE** 

## <span id="page-17-0"></span>*Saved Companies Page*

![](_page_17_Picture_110.jpeg)

#### similar to the List View and has the same functionality

To **delete** a company from this list click on the  $\Diamond$  located here

#### <span id="page-17-1"></span>*Saved Searches Page*

![](_page_17_Picture_111.jpeg)

## - Saved Searches Page is a list of your searches with the basic parameters used

To **delete** a Search from this

## list click on the  $\bigcirc$  located here

#### <span id="page-17-2"></span>*Notes Page*

![](_page_17_Picture_112.jpeg)

- Notes Page provides the date/time you made the note, company and note

To **delete** a Note from this list click on the  $\leq$  located here

#### <span id="page-17-3"></span>*Contacts Page*

![](_page_17_Picture_113.jpeg)

To **delete** a Contact from this list click on the  $\odot$  located here

![](_page_17_Picture_16.jpeg)

## <span id="page-18-0"></span>**Common Errors**

We regularly monitor and review activity in an effort to identify common errors and make adjustments to minimize them. If you are experiencing an error, chances are it is covered in this user guide, but if it isn't please contact our support team using the "Contact Us" webpage - <http://www.insurancexdate.com/contact.php> - this will ensure your request is sent to the appropriate team.

Here are the most common underlying factors that result in site errors –

![](_page_18_Picture_97.jpeg)